## **השמשת סביבת העבודה הביתית**

## .1 הורידו והתקינו את גרסת ה- java הרלוונטית

(<http://www.oracle.com/technetwork/java/javase/downloads/index.html>)

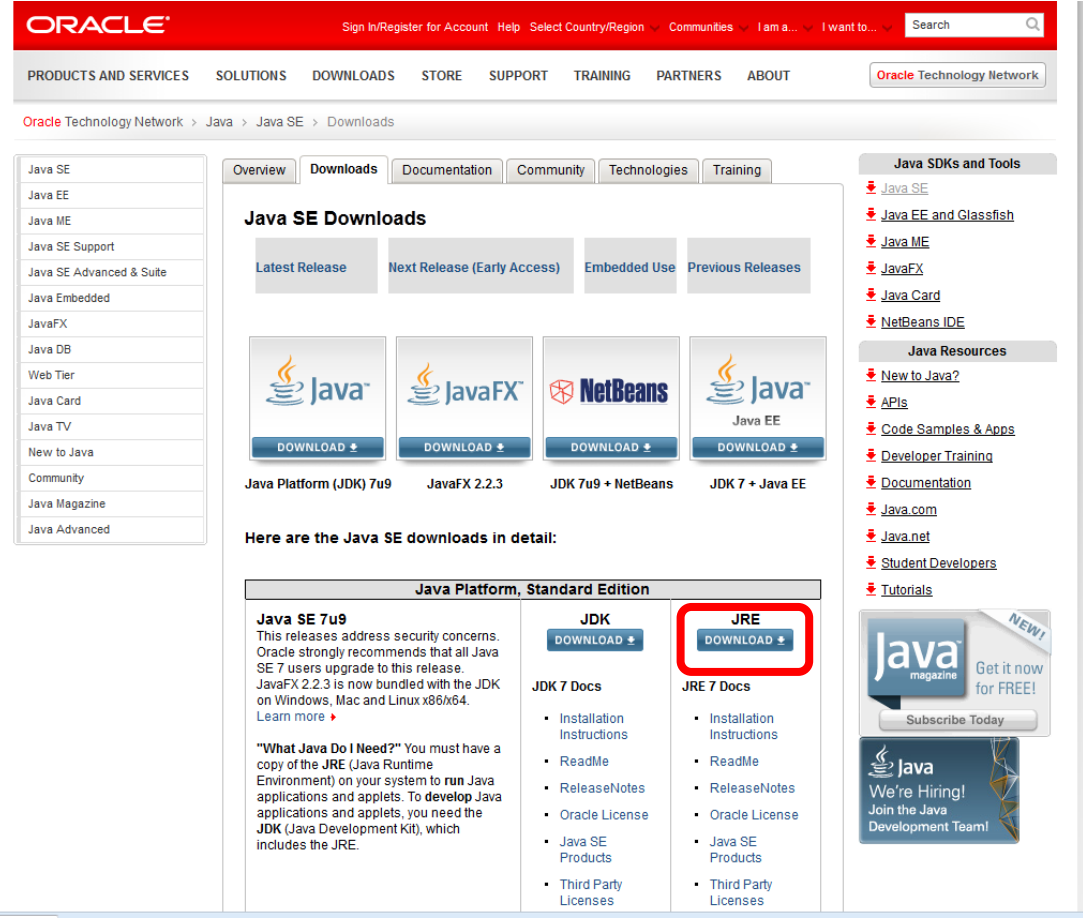

.2 הורידו Eclipse( downloads/org.eclipse.www://http/). פירשו את קובץ הזיפ והפעילו את הקובץ exe.eclipse שנמצא תחתיו.

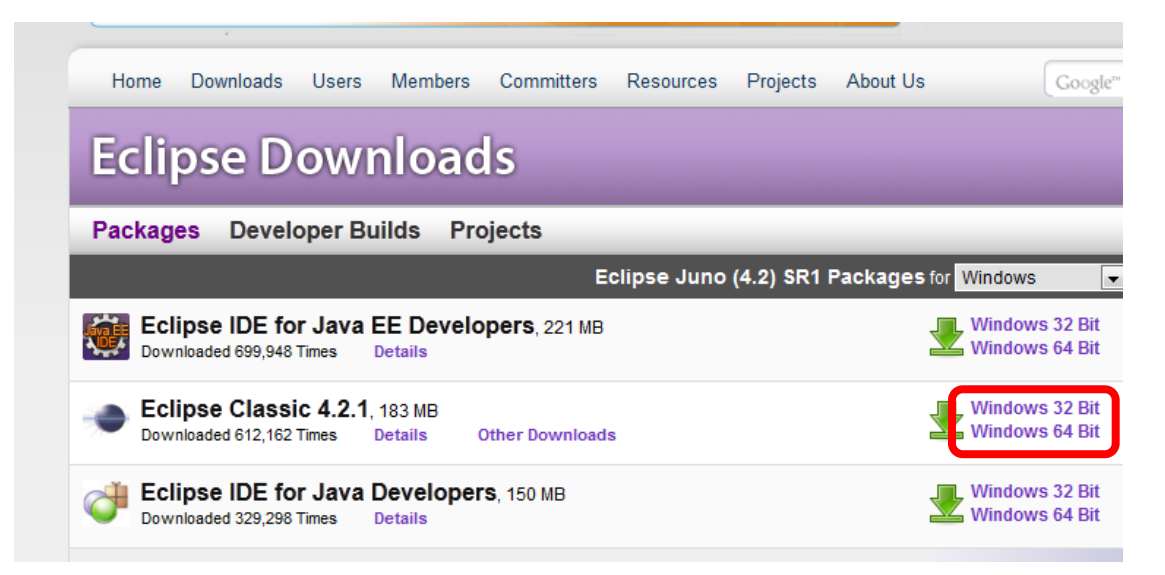

.3 בחרו את המיקום שבו יישבו כל פרוייקטי ה- java שלכם, ה-workspace

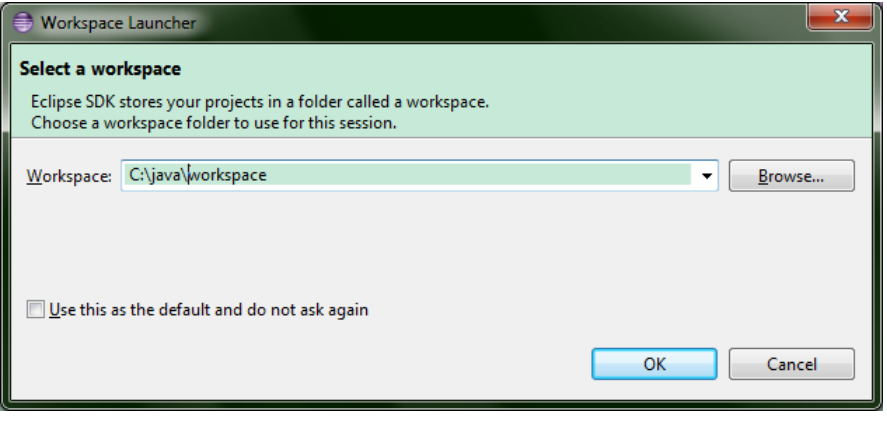

.4 סיגרו את חלון ה- welcome

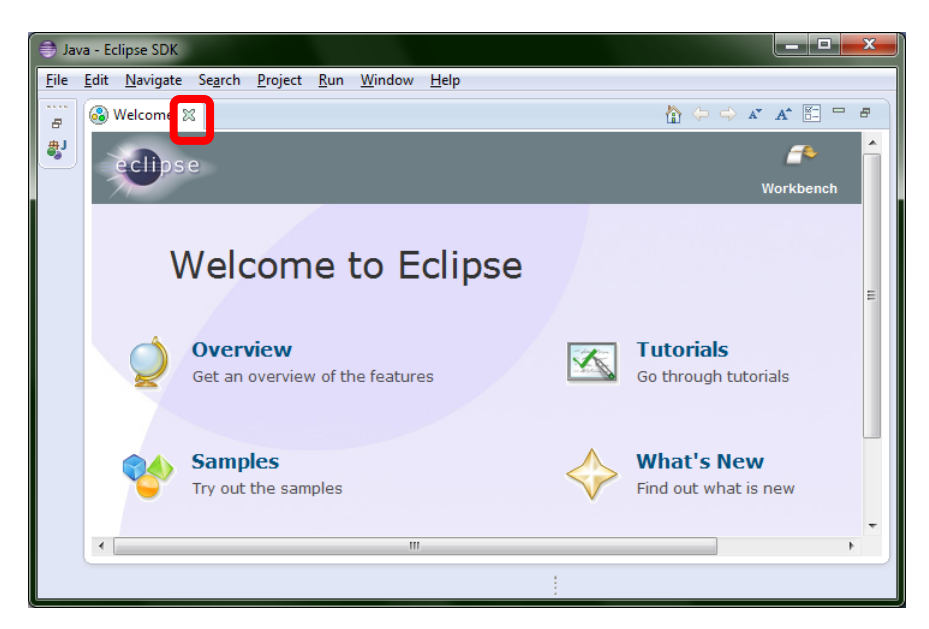

.5 החלון של Eclipse ייראה בערך כך:

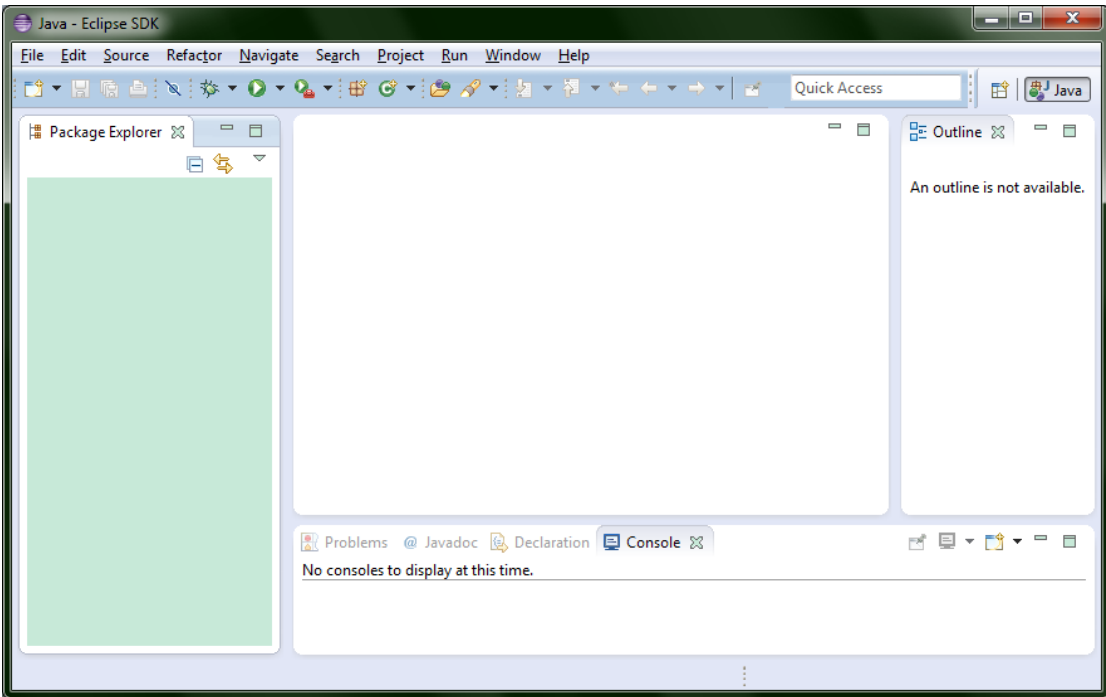

.6 כעת נדגים יצירת פרויקט חדש.

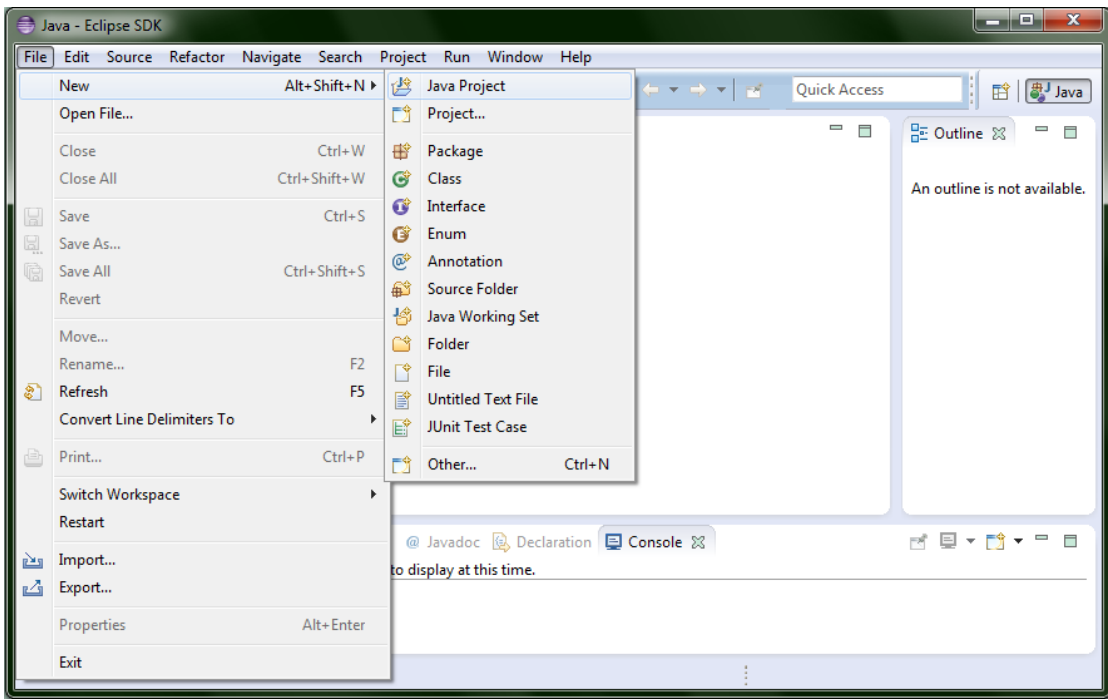

.7 בחרו שם וסביבת java לפרויקט.

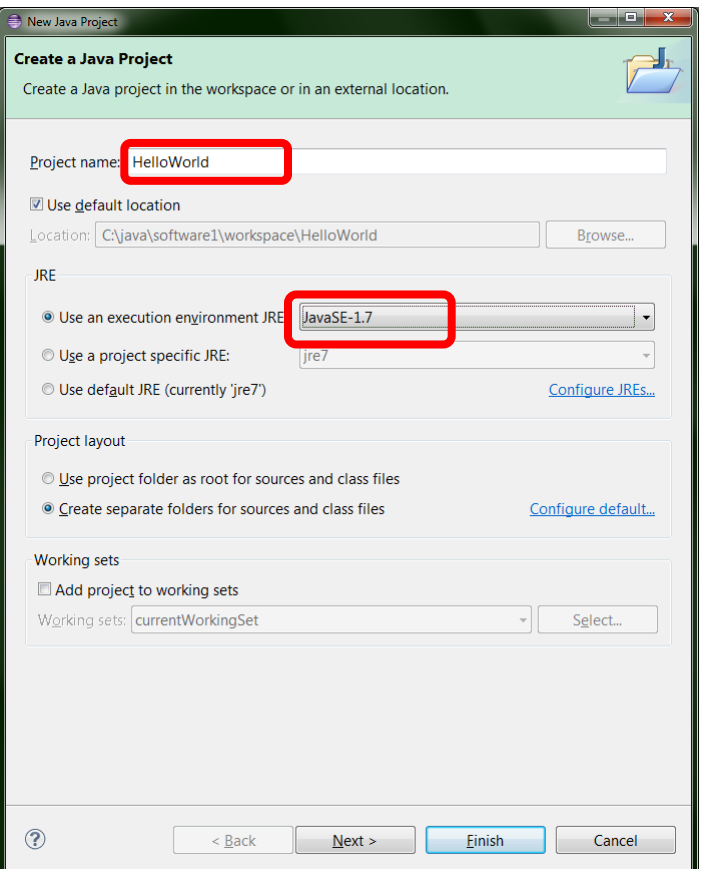

.8 יצירת מחלקה חדשה

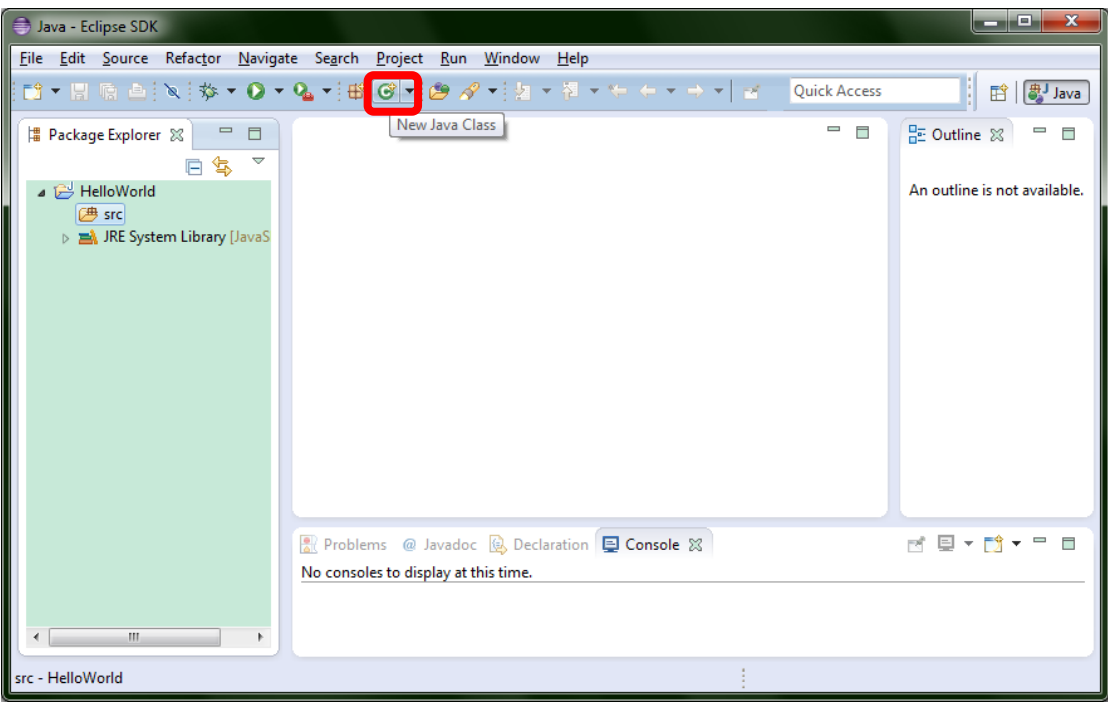

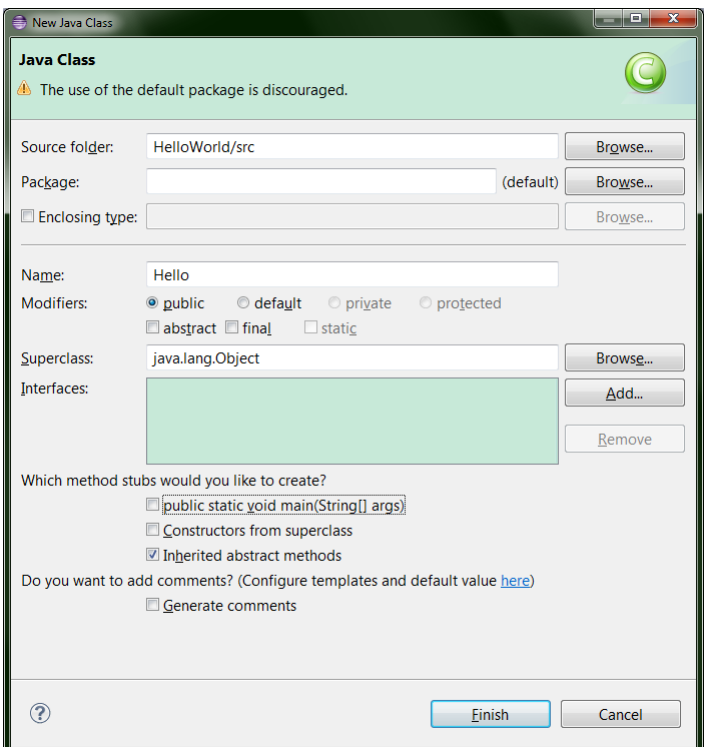

.9 כתבו את הקוד הבא לניסיון.

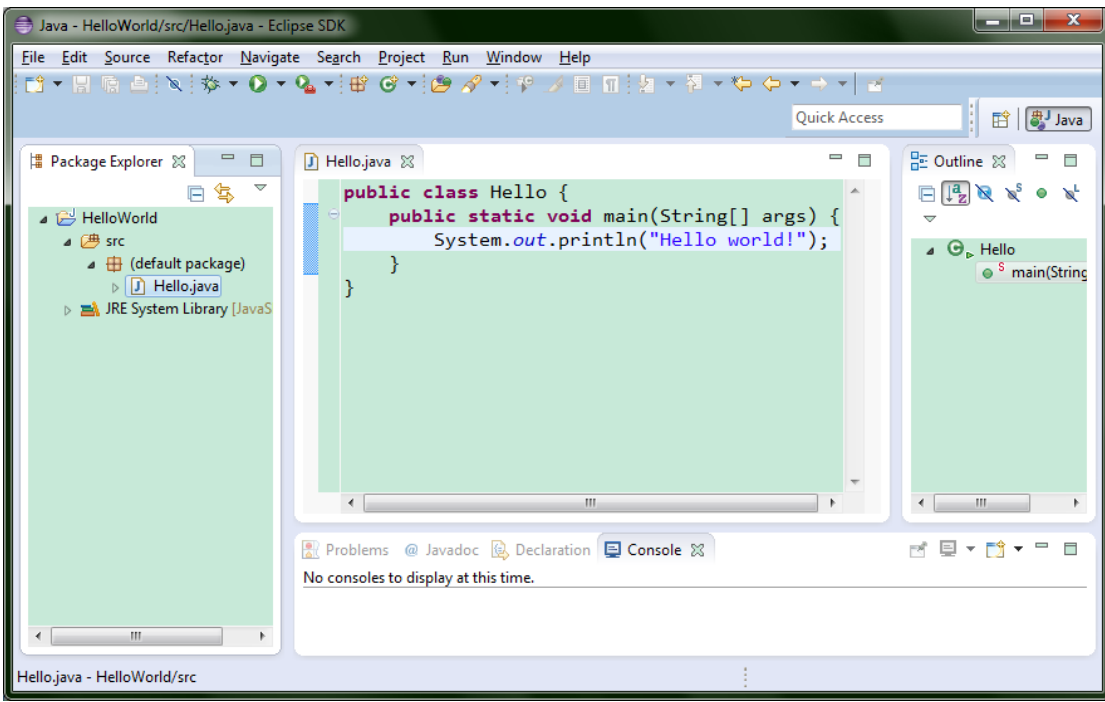

10. הריצו ע"י לחיצה על הכפתור המסומן או דרך Run > Run As > Java Application. הפלט יופיע בחלון ה- console( במקרה זה, בצד התחתון של ה- Eclipse).

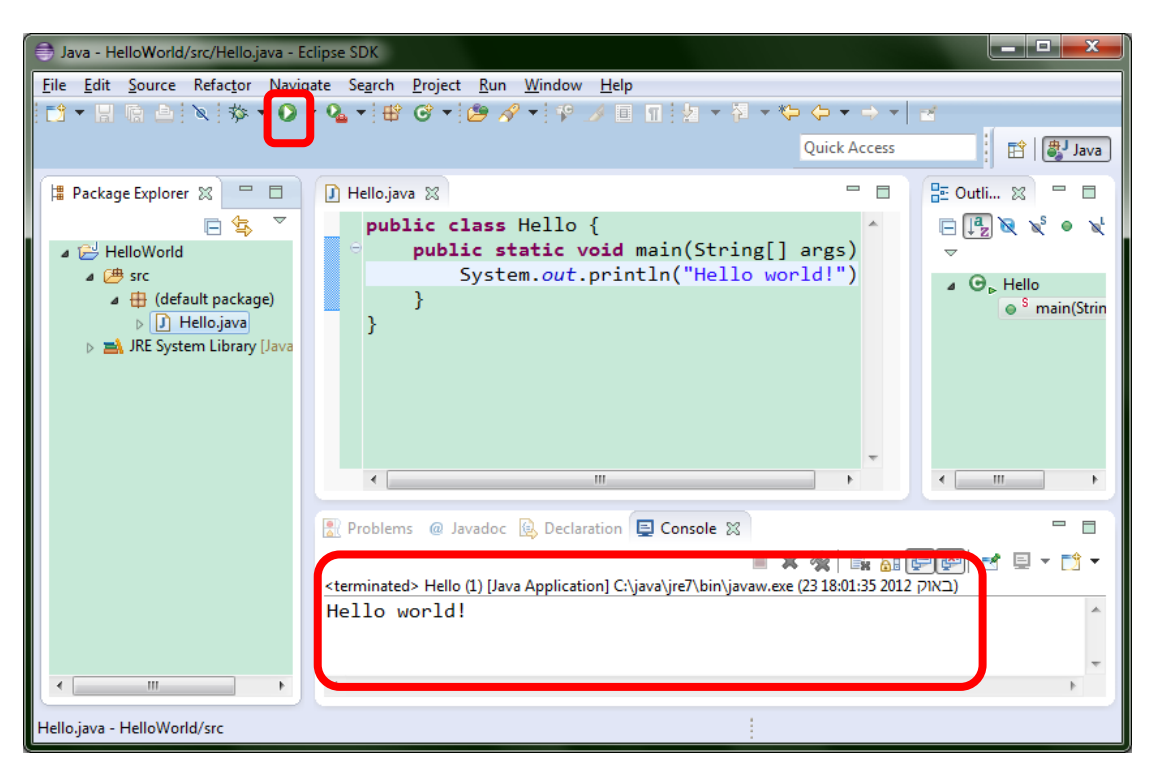